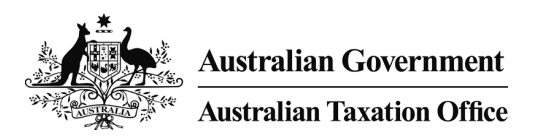

# AUSkey in the cloud

# Access Manager (AM) User Interface Designs

25 February 2015

UNCLASSIFIED

DRAFT

### **Step 1 of 1 – ATO operator enables access to service**

### **Actor: ATO operator**

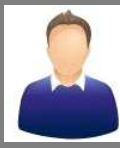

**Once a software provider has the accredited process an ATO officer will perform the following steps in AM;**

- 1. Searches the provider's ABN.
- 2. Clicks on 'Manage business access to services' in the left hand menu
- 3. Ticks 'Online software provider' option and clicks 'Save'

### **Note:**

This access will only be granted to the team managing the enablement of the 'Online software provider' service in AM

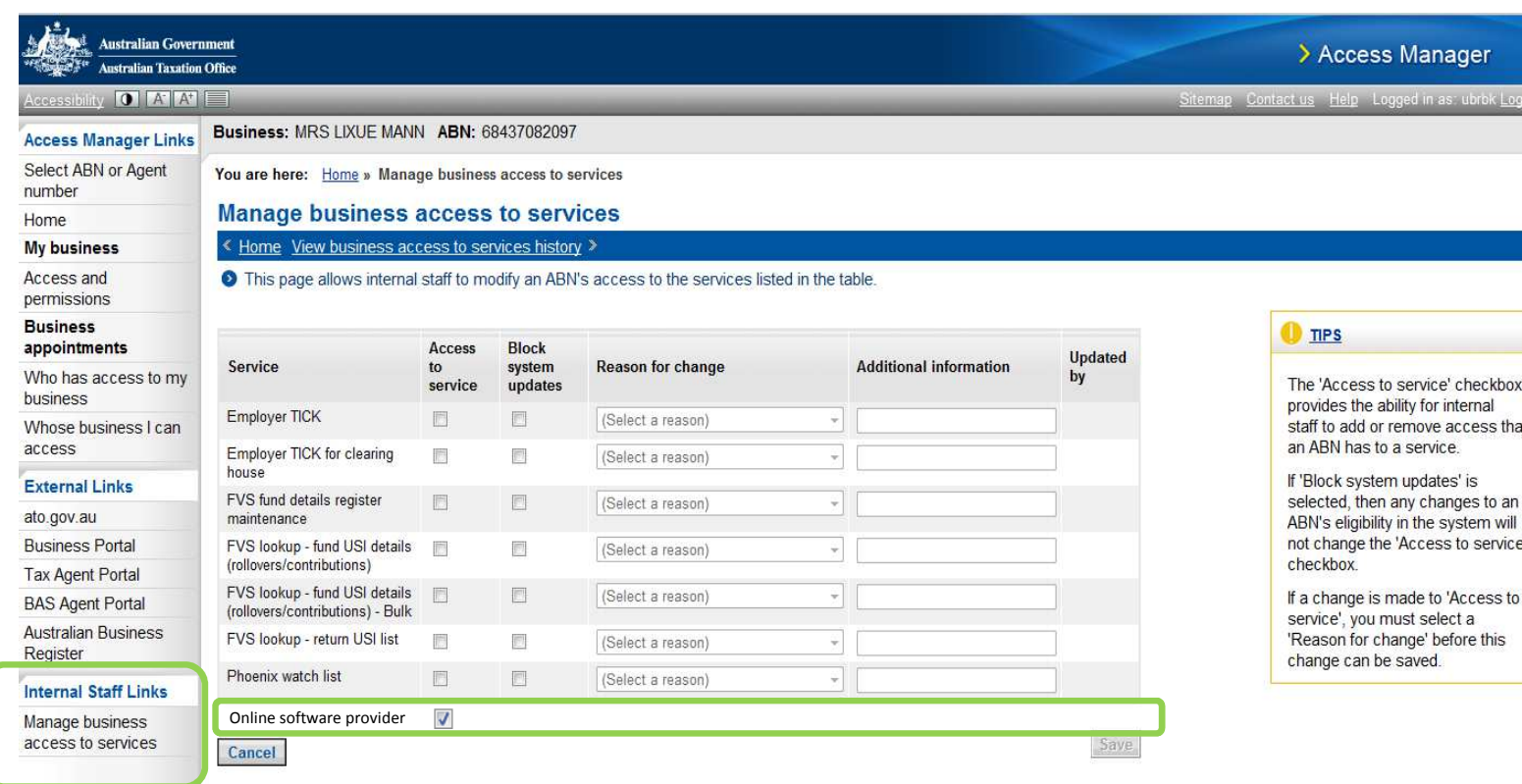

DRAFT

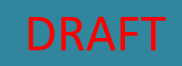

### **Step 1 of 1 – The provider selects a tick-box next to the Device AUSkey and clicks 'Save'**

**Actor: The online software provider**

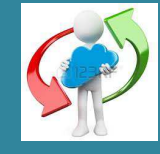

### **To enable a Device AUSkey, the software provider will need to;**

- 1. Click on 'Online Software provider functions' in the left hand menu,
- 2. Select the tick box next to the relevant Device AUSkey and click 'Save'

### **Note:**

巢

 $rac{Ac}{\sqrt{a}}$ 

aco

The 'Online software provider functions' screen will only be visible to software providers enabled as an 'Online Software Provider' as per ATO internal process described on slide 2

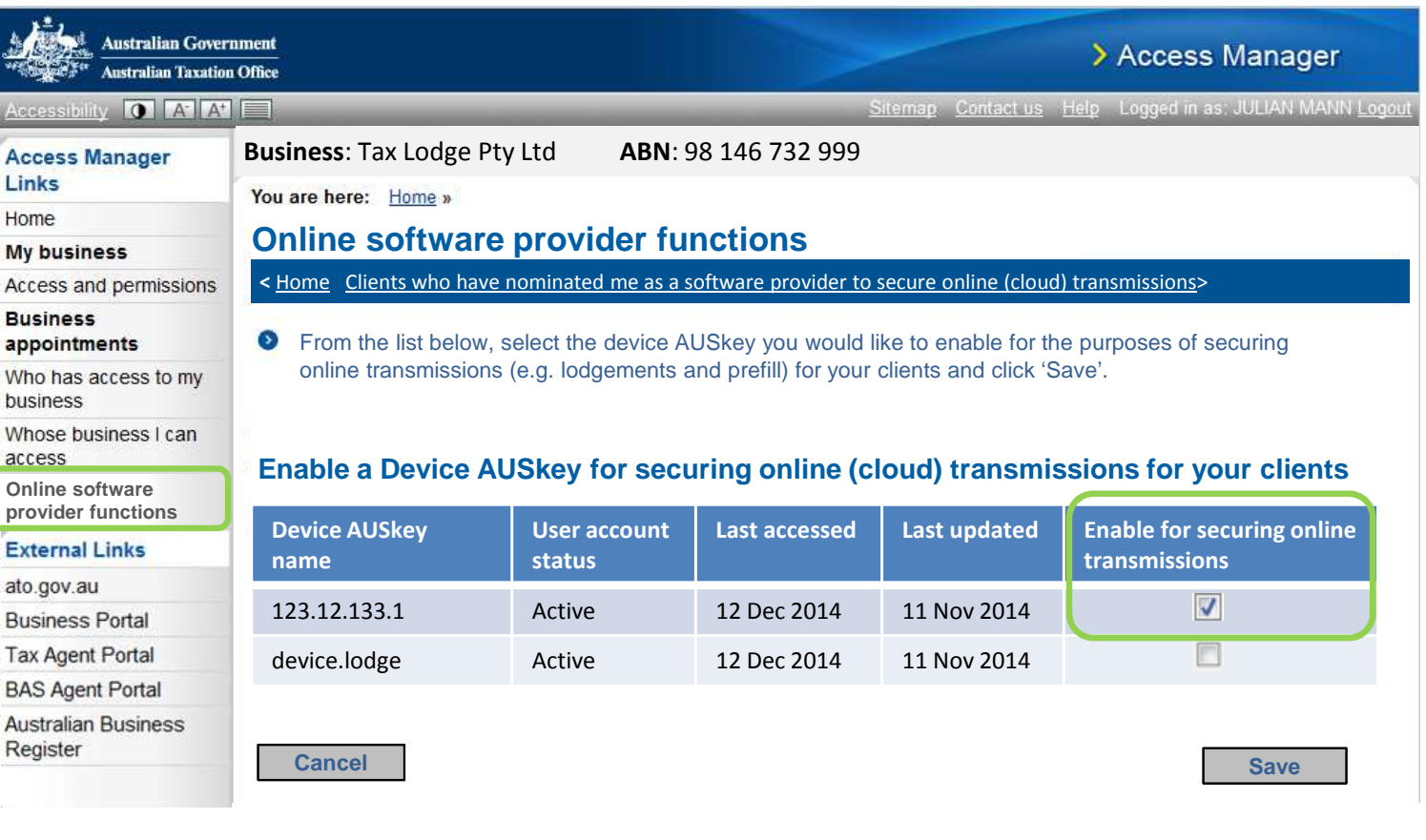

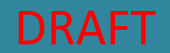

**Step 1 of 2 – The provider views clients who have nominated them. The provider removes a client nomination.**

**Actor: The online software provider**

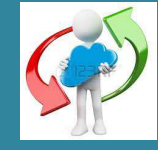

To view clients who have nominated the online software provider;

1. Search for clients using the ABN or Business name or scroll through the list.

To Remove a client's nomination**;**

- 1. Locate the client either through the search function or by scrolling through the list and
- 2. Click on 'Remove nomination'

Continued on next page

### **Note:**

**Onli** 

**BAS** Aust

Acc

- The 'Online software provider functions' screen will only be visible to software providers enabled as an 'Online Software Provider' as per the process on slide 2
- Software providers will only be able to view clients that have nominated them

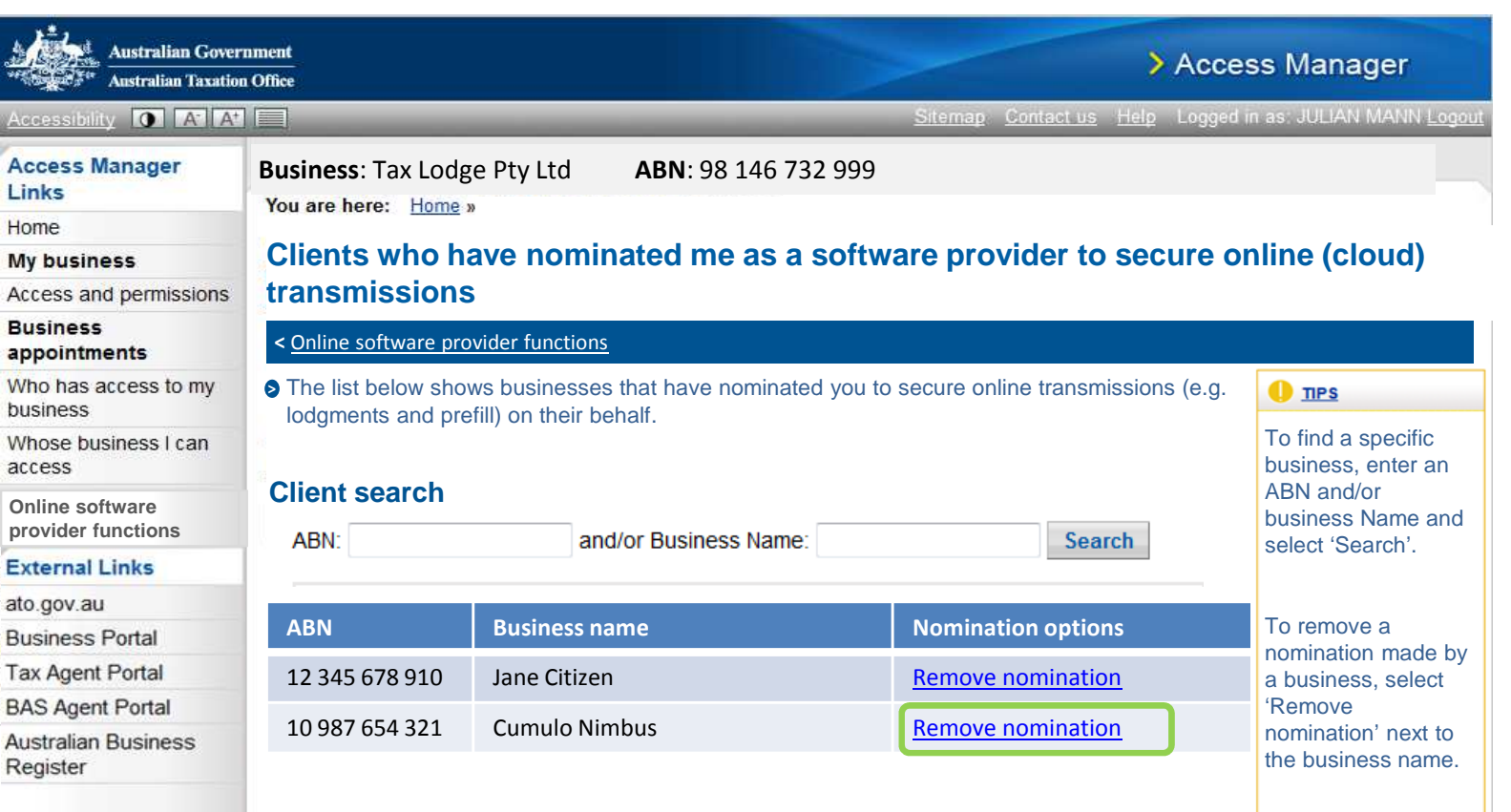

### **Step 2 of 2 – The provider confirms the nomination removal**

**Actor: The online software provider**

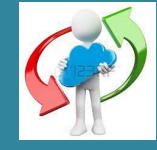

Continued from previous page

#### 1. To confirm the nomination removal, select Confirm.

### **Note:**

The 'Online software provider functions' screen will only be visible to software providers enabled as an 'Online Software Provider' as per ATO internal process described on slide 2

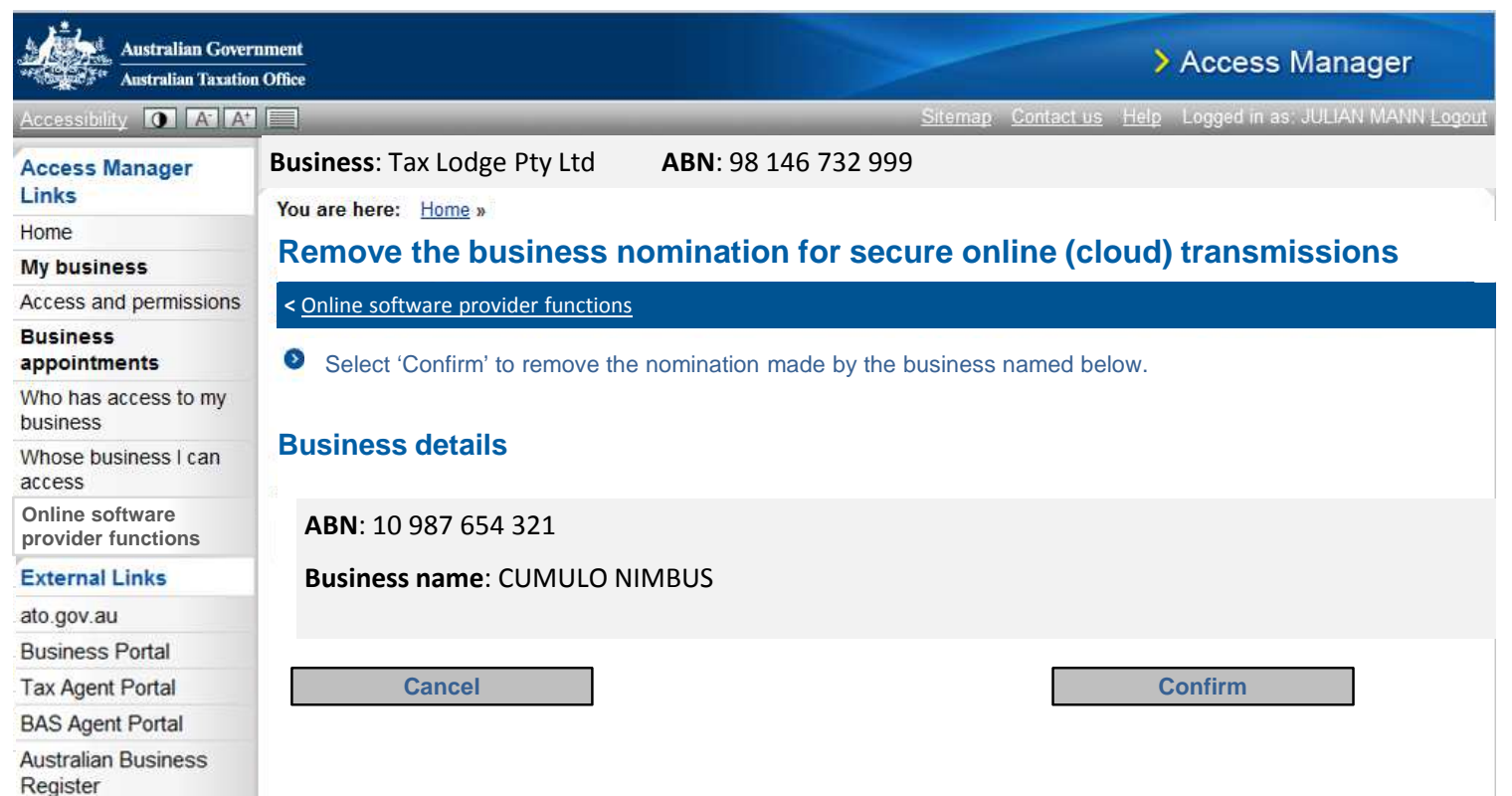

### **Step 1 of 6– The client logs into AM and selects 'My nominated software provider/s'**

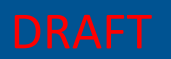

### **Actor: The client (Jane)**

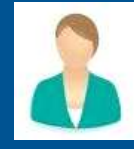

**To nominate an online software provider, the client;**

### 1. Clicks 'My nominated software provider/s' from the left hand menu

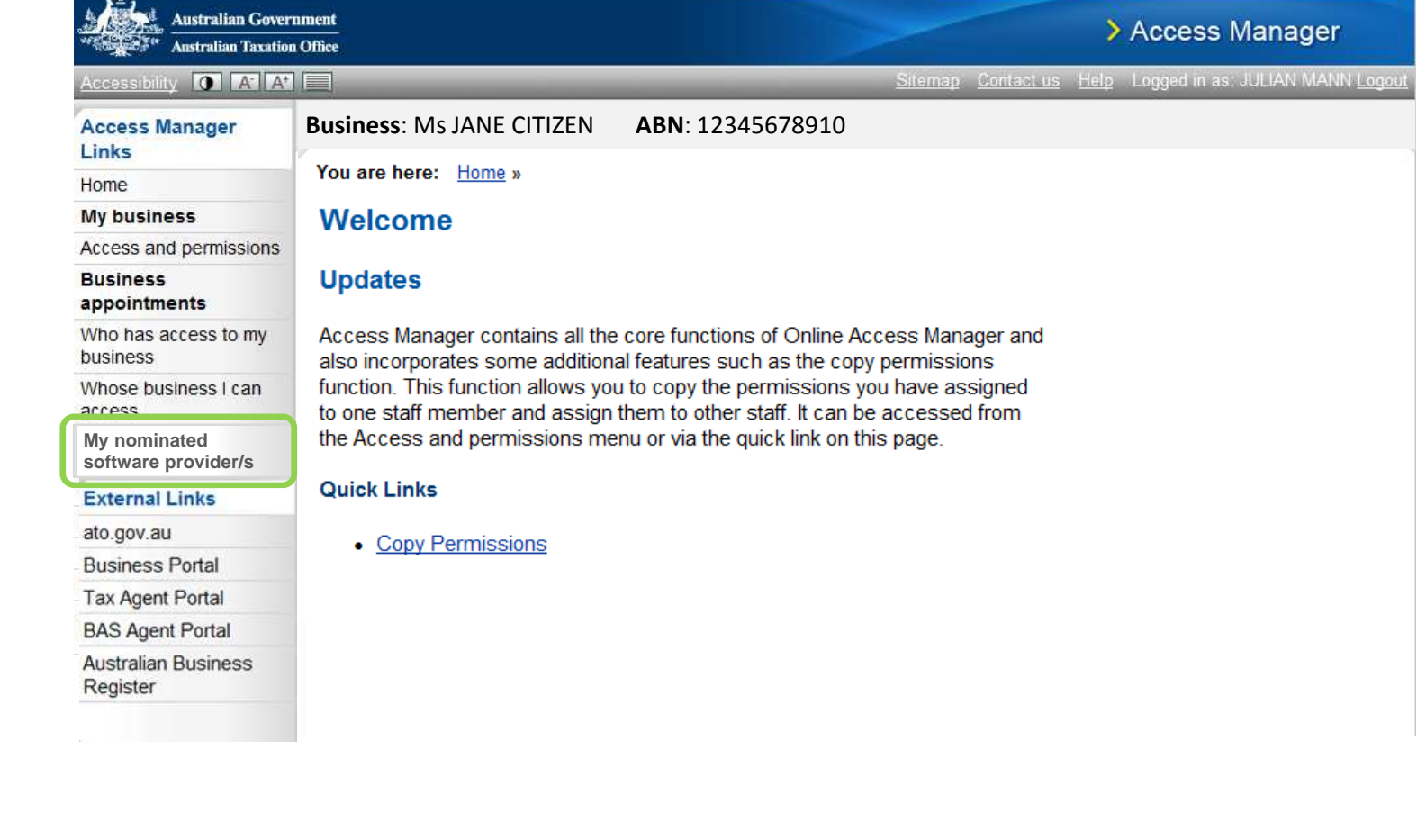

## **Step 2 of 6 – Client selects 'Nominate a provider' (The client currently has no provider/s listed)**

### **Actor: The client (Jane)**

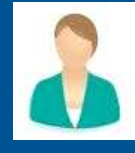

1. The client clicks 'Nominate a provider'

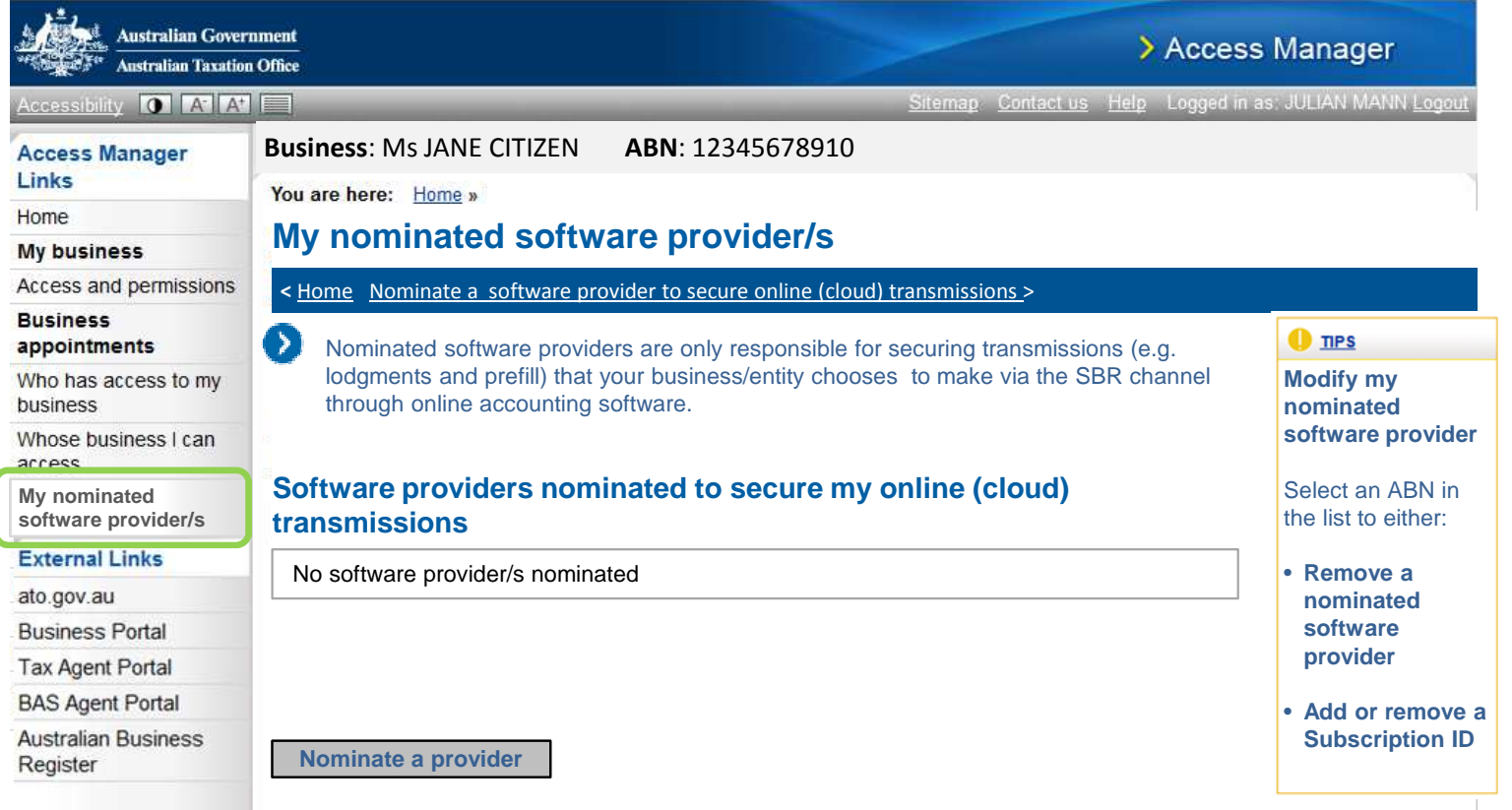

### **Step 3 of 6 – The client searches for and selects an online software provider from the list**

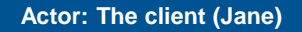

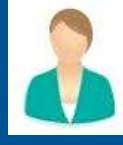

- 1. Scroll or search the list to select an online software provider.
- 2. Once located, the ABN is clicked to continue with the nomination process.

### **A** Note:

List Source - Only approved online software providers will appear in the software provider list below

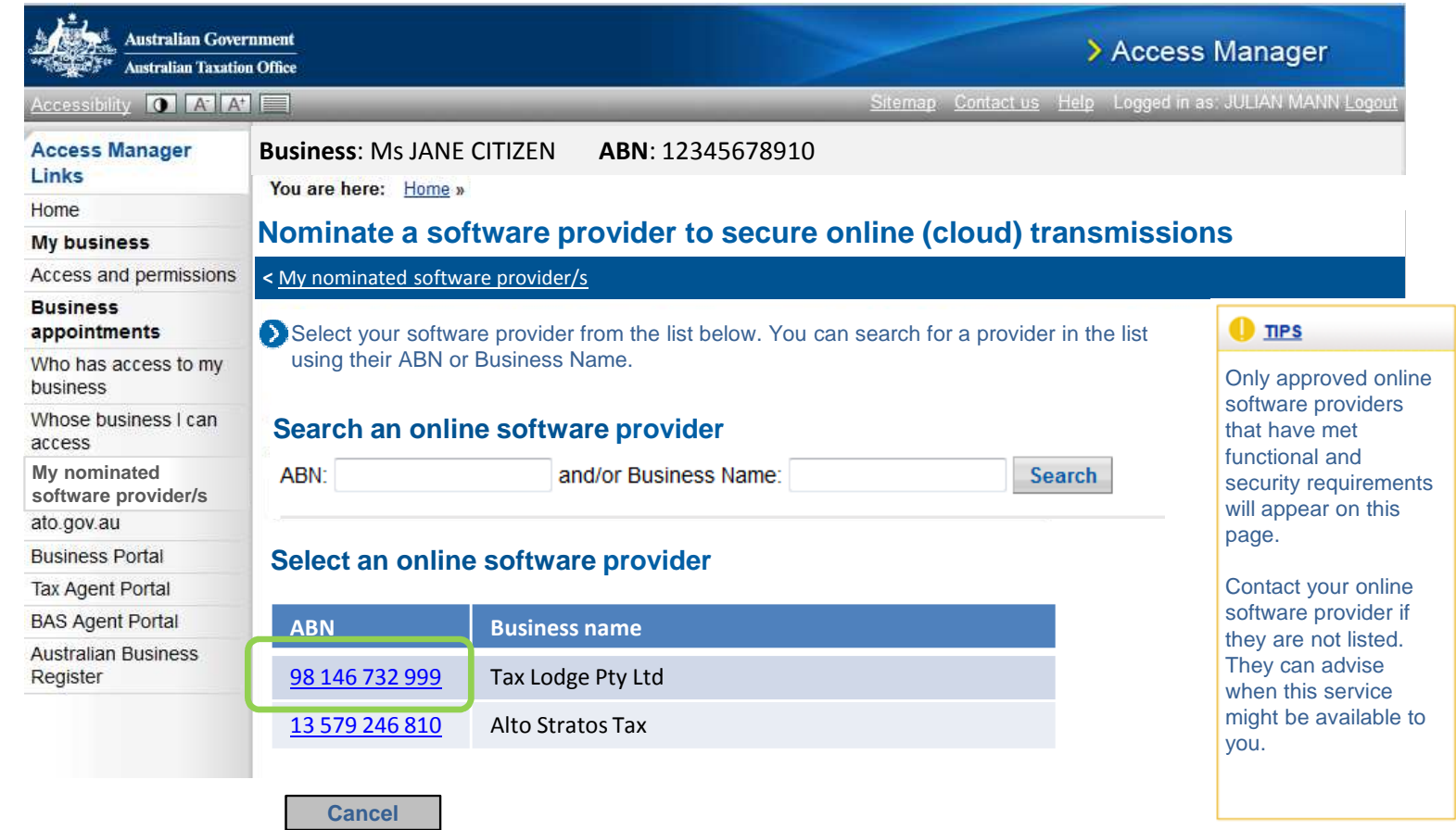

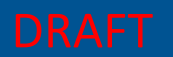

**Step 4 of 6 – The client adds one or more Software IDs issued to them by their software provider**

### **Actor: The client (Jane)**

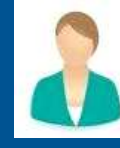

#### **The client;**

- 1. Enters the Software ID/s, provided by their online software provider
- 2. Clicks 'Add'

### **Note:**

• The Software ID is entered as part of the initial nomination process (one-off process). Thereafter, this Software ID is automatically attached with each transmission (e.g. lodgement / prefill) by the software provider.

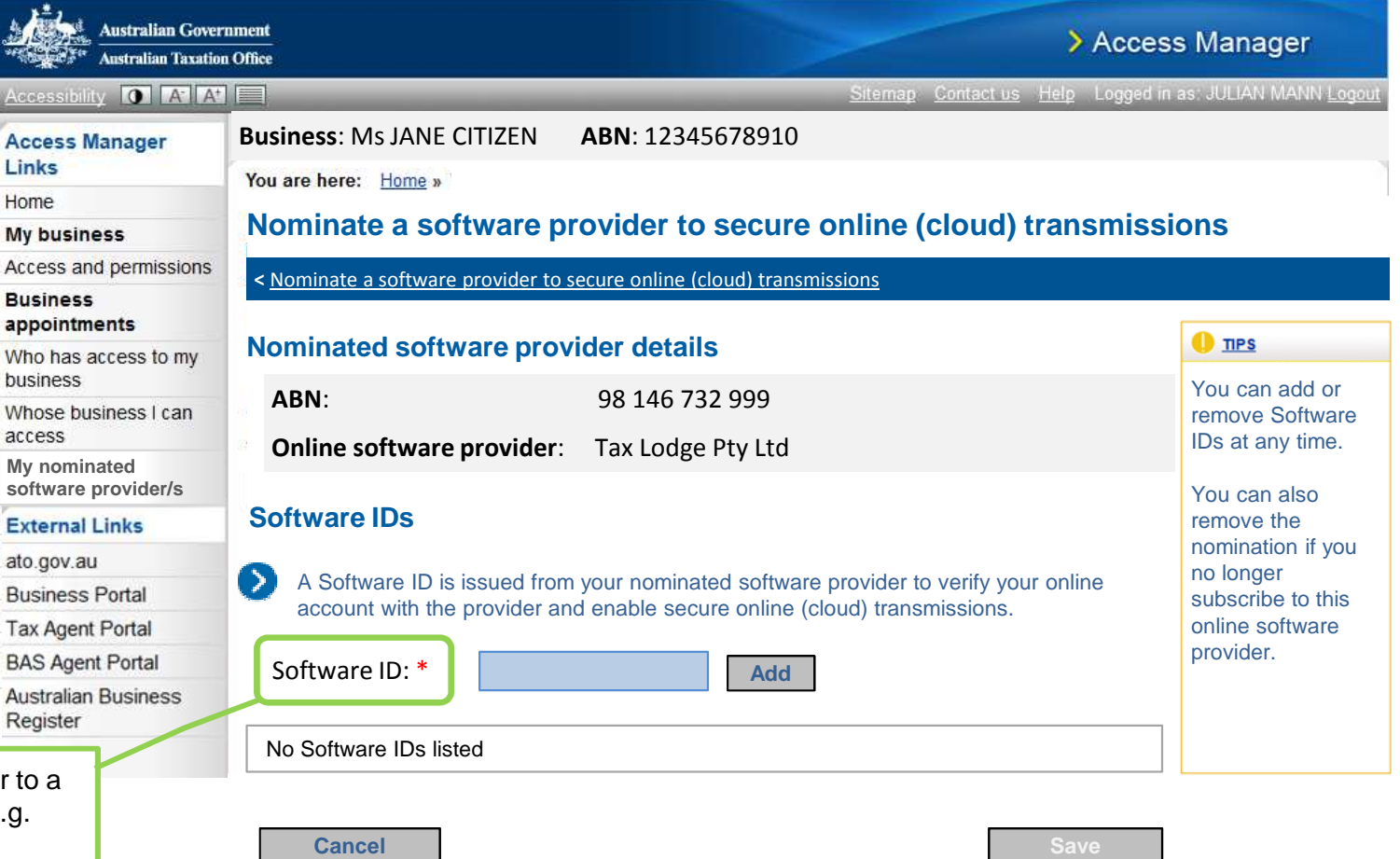

Software developers refer to 'Software ID' differently e.g. client ID, account ID or installation ID. **What is the preferred term to use?**

### **Step 4 of 6 (continued) – Once a Subscription ID is added, the save button is activated**

### **Actor: The client (Jane)**

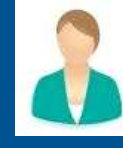

### **The client;**

1. Clicks 'Save' button to continue. The 'Save' button will become activate once at least one Software ID has been added.

# **A** Note:

鼻

 $rac{\text{A}_0}{\text{A}_0}$ 

- The client is able to enter multiple Software IDs associated with the same ABN
- The client will not be able to proceed with the nomination without adding at least one Software ID

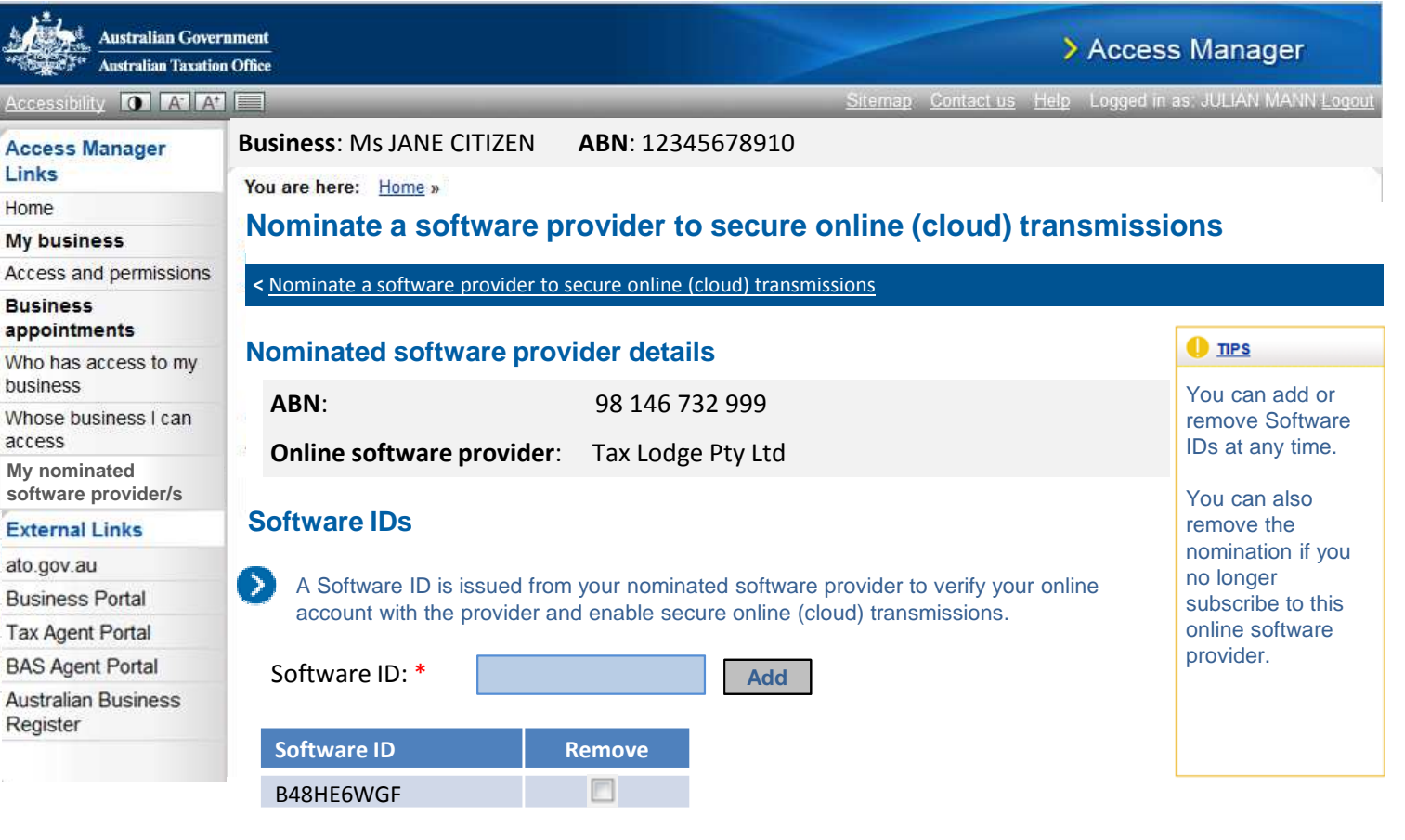

**Cancel**

**Save**

### **Step 5 of 6 – The client confirms the nomination and agrees to the Declaration**

**Australian Government** 

**Australian Taxation Office** 

at

### **Actor: The client (Jane)**

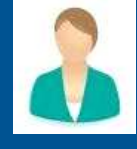

1. The client clicks 'Confirm' to acknowledge the role of the online software provider and to finalise the nomination.

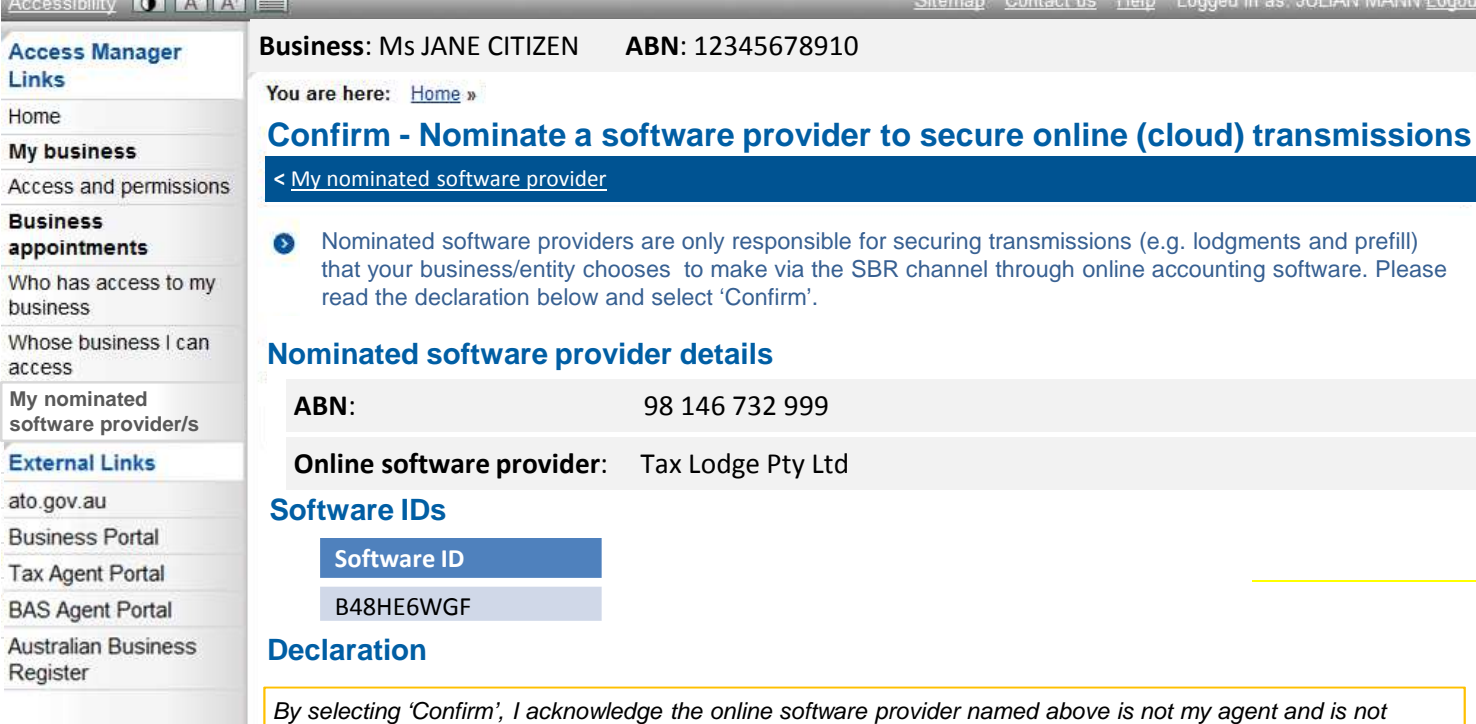

e provider named above is not my agent and is not responsible for preparing any taxation, superannuation or other related documents on behalf of my business/entity. It can, however, submit transmissions (e.g. lodgments and prefill) through the SBR channel that my business/entity chooses to make through online accounting software.

**Back**

**k Confirm** 

> Access Manager

Sitemap Contact us Help Logged in as: JULIAN MANN Logout

 $rac{Ac}{\sqrt{c}}$ 

### **Step 6 of 6 – Client returns to the list of providers - Nomination confirmed message is displayed**

### **Actor: The client (Jane)**

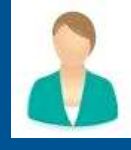

- 1. A confirmation banner is displayed, and
- 2. The nominated online software provider listed

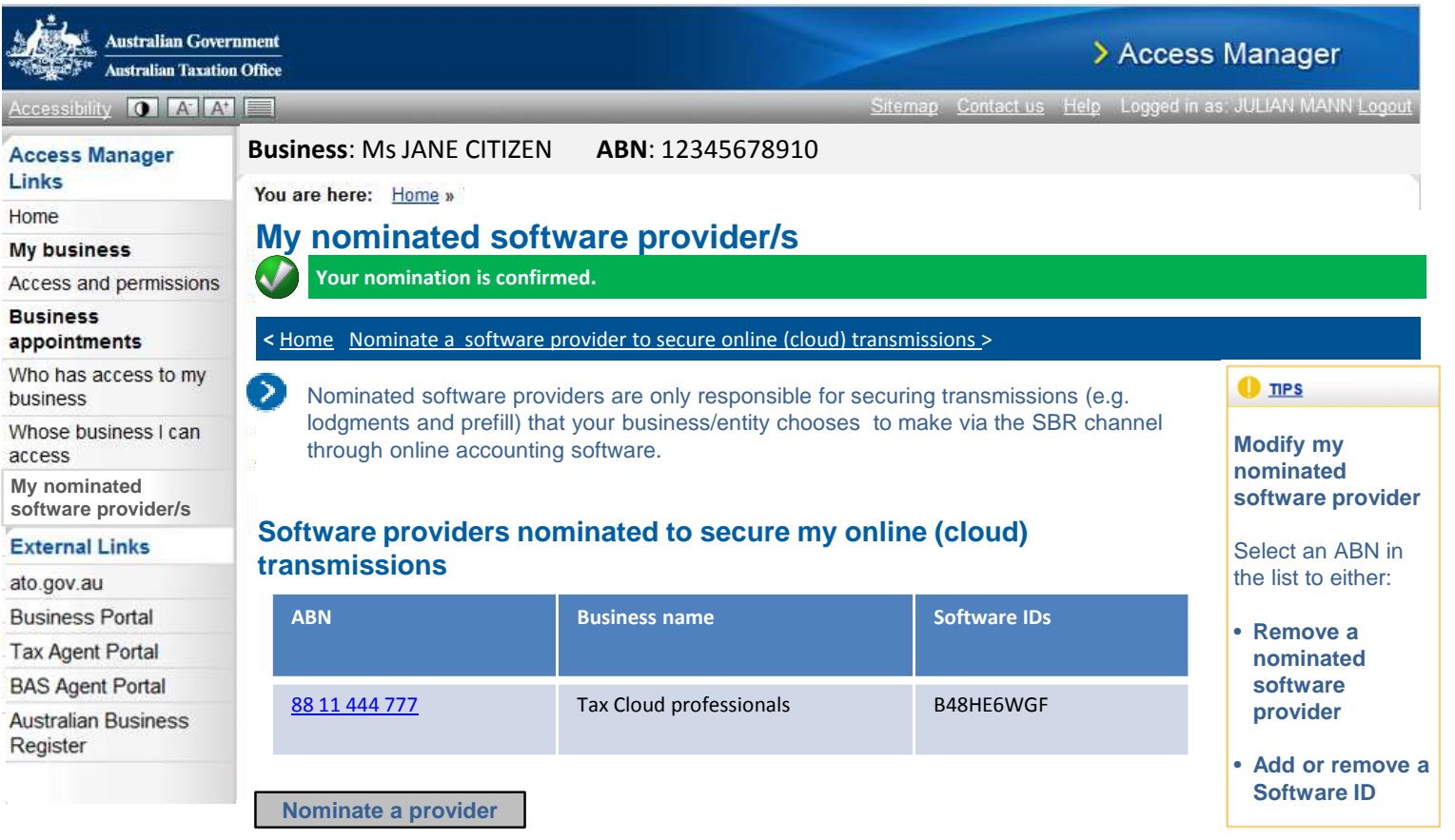

### **Step 1 of 4 – Client selects the nominated provider**

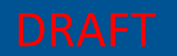

### **Actor: The client (Jane)**

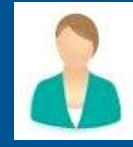

To modify or remove a nomination;

1. The client selects the relevant ABN

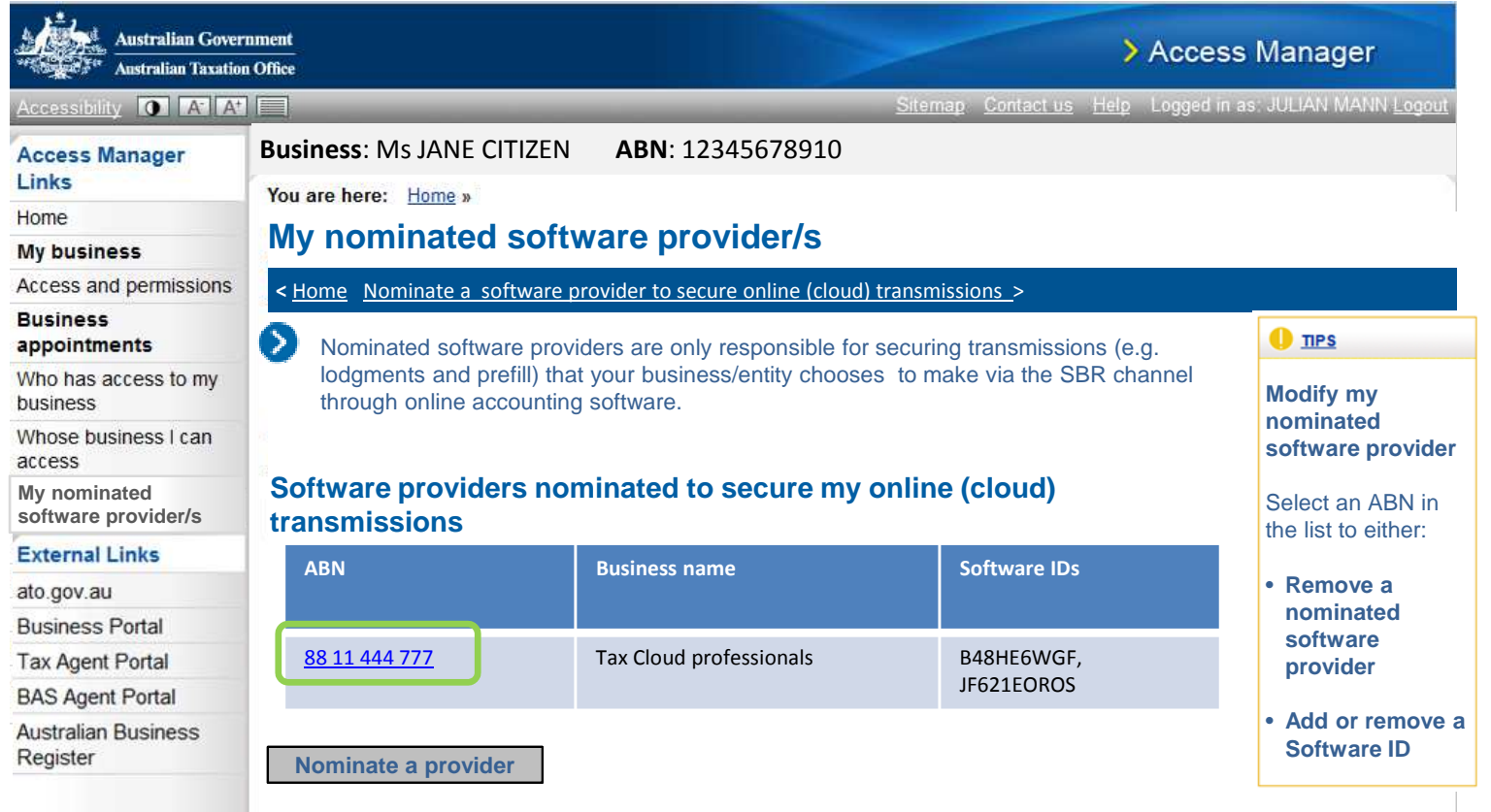

### **Step 2 of 4 – The client can remove the nomination or add/remove a Software ID**

### **Actor: The client (Jane)**

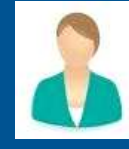

To remove an online software provider ;

1. The client must click 'Remove nomination'

#### I) **Note:**

建造

- The client will be able to:
- Remove a software provider nomination entirely (including Software ID/s added $\bullet$
- Remove individual software IDs added as part of the software provider nomination•

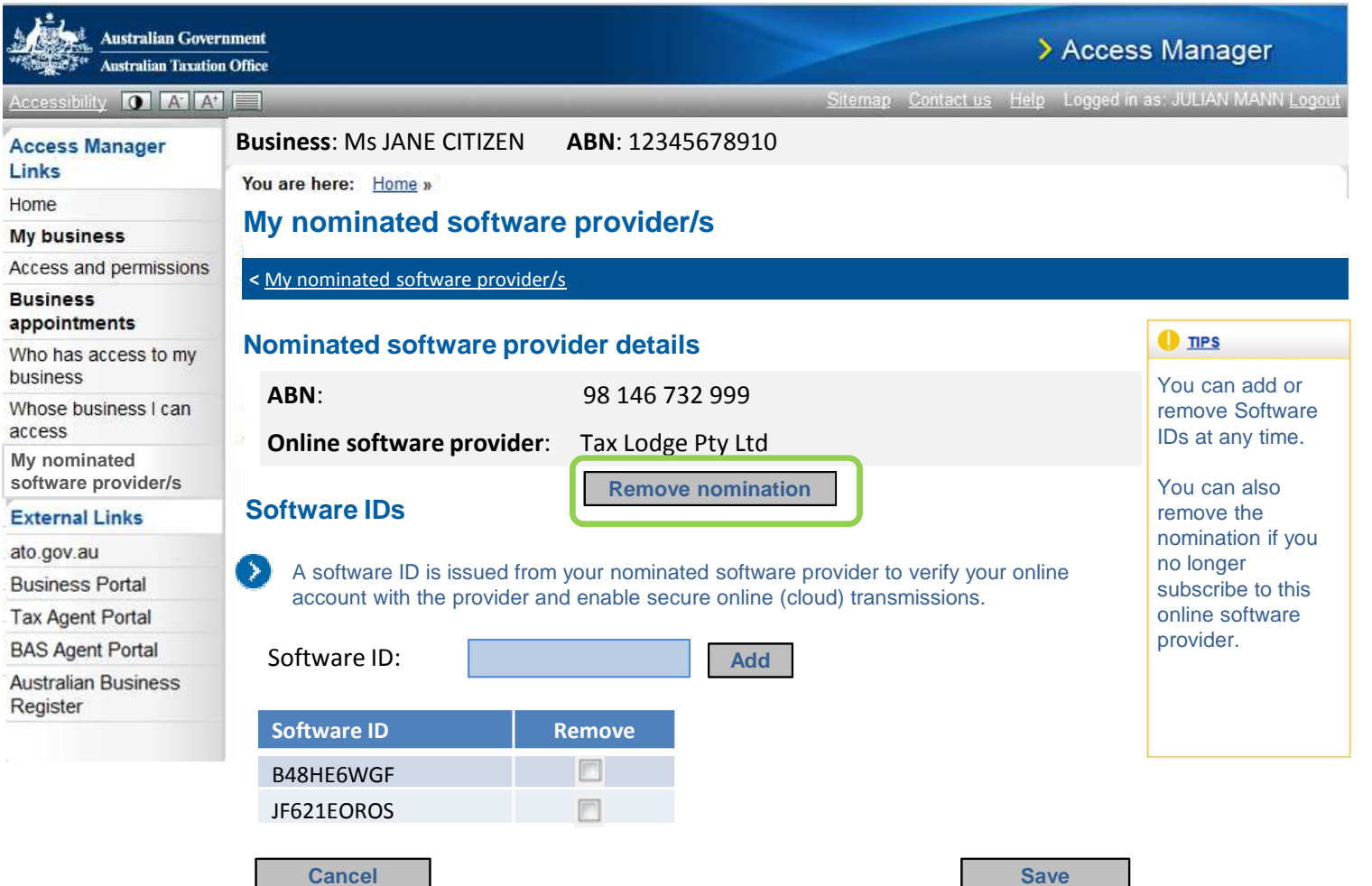

### **Step 3 of 4 – Client confirms the nomination removal**

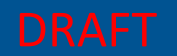

### **Actor: The client (Jane)**

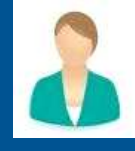

1. To confirm the removal of the nomination, the client clicks 'Confirm'

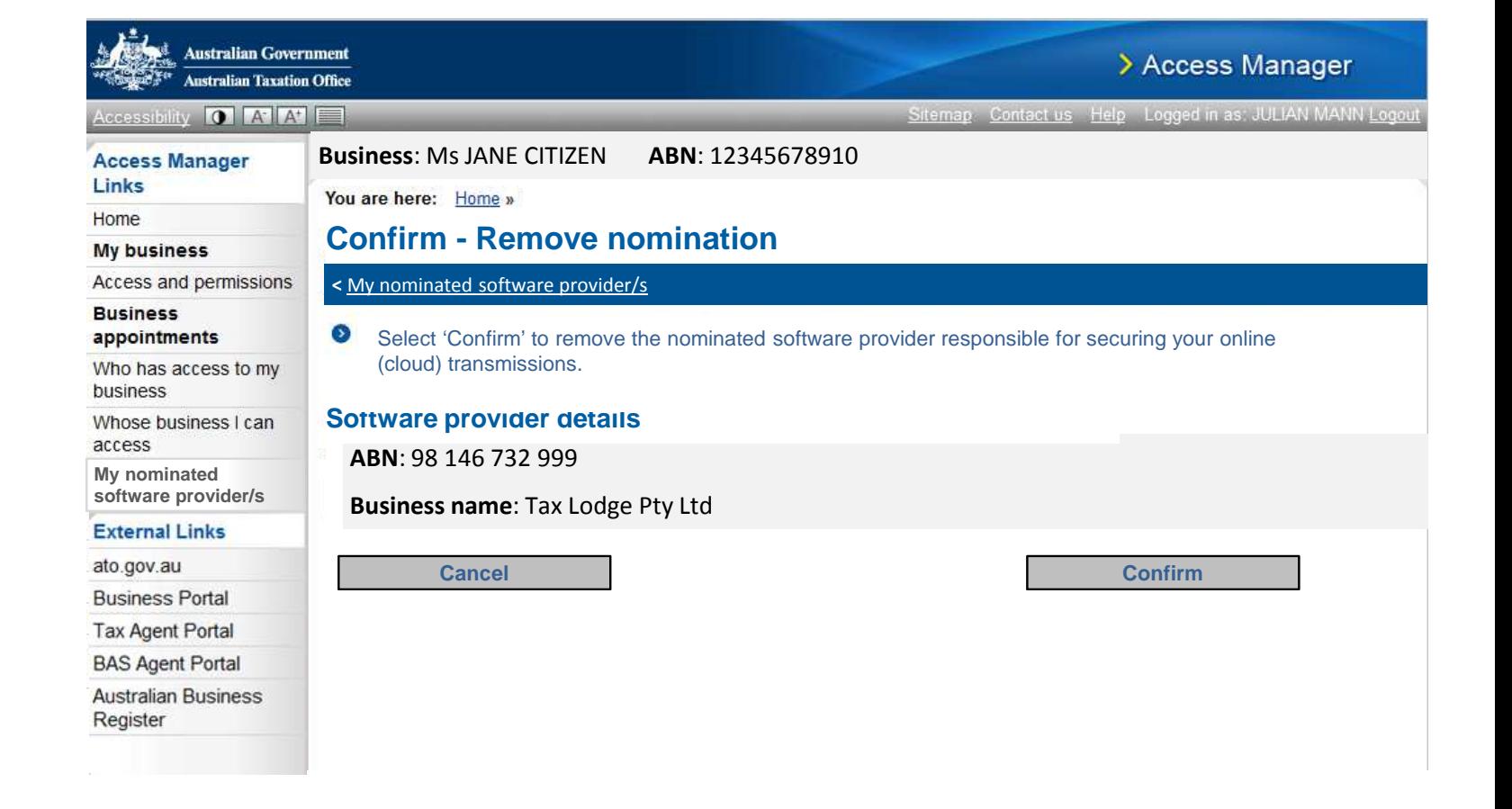

### **Step 4 of 4 – Nomination removed confirmation message**

### **Actor: The client (Jane)**

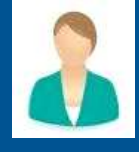

1. Once removed successfully, the client is returned to the 'My nominated software provider/s' screen and a confirmation banner is displayed.

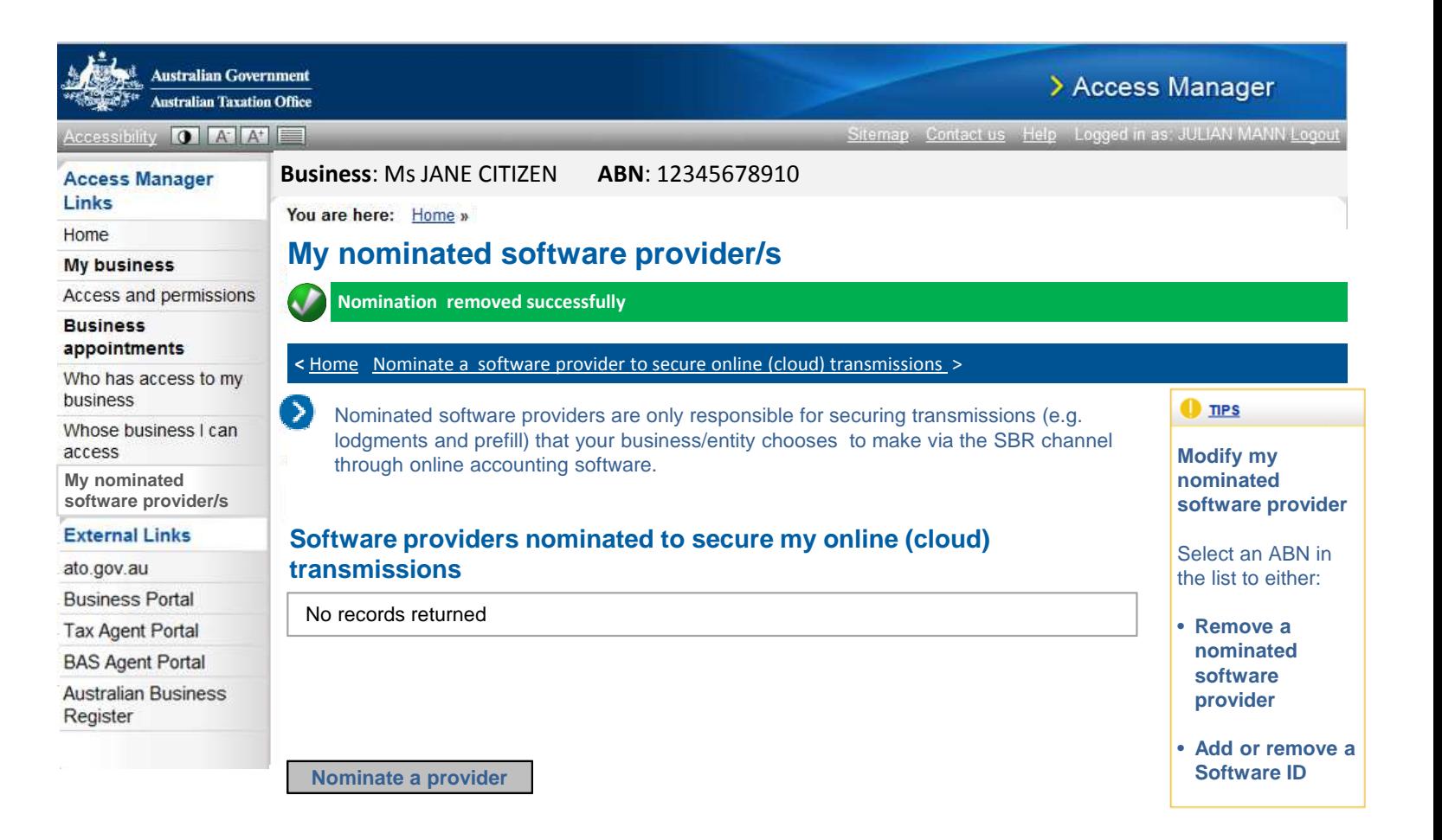

### **Step 1 of 3 – Client selects the nominated software provider**

### **Actor: The client (Jane)**

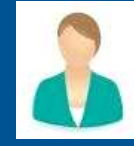

To modify or remove a nomination;

1. The client selects the relevant ABN

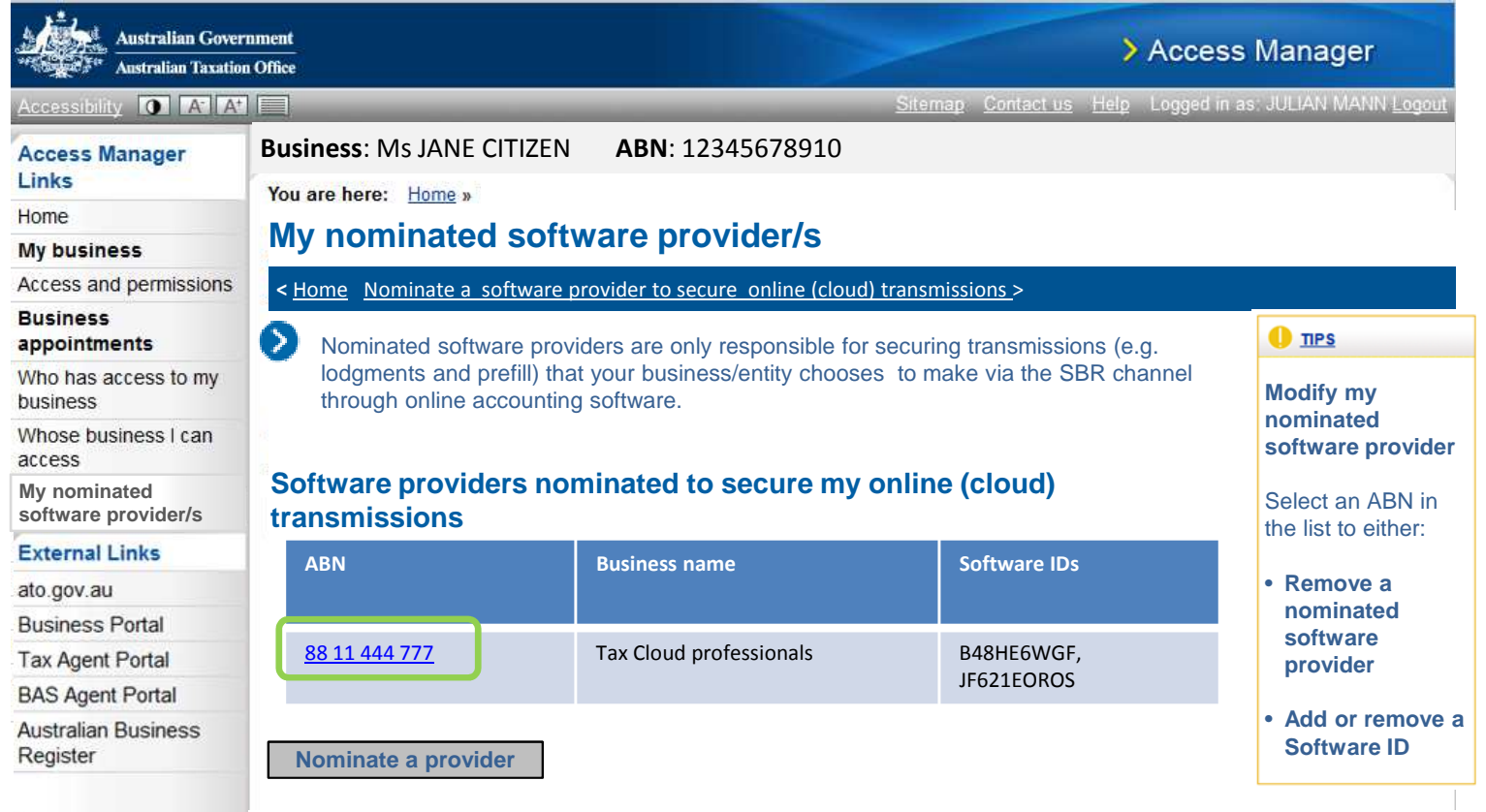

### **Step 2 of 3 – The client adds or removes a Software ID/s**

 $\frac{1}{2}$ 

Acc

My

### **Actor: The client (Jane)**

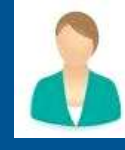

### To add a specific Software ID;

- 1. The client must enter the Software ID, click 'Add' and
- 2. Click Save

To remove a specific Software ID;

- 1. The client must select the remove check box beside the relevant Software ID and
- 2. Click Save

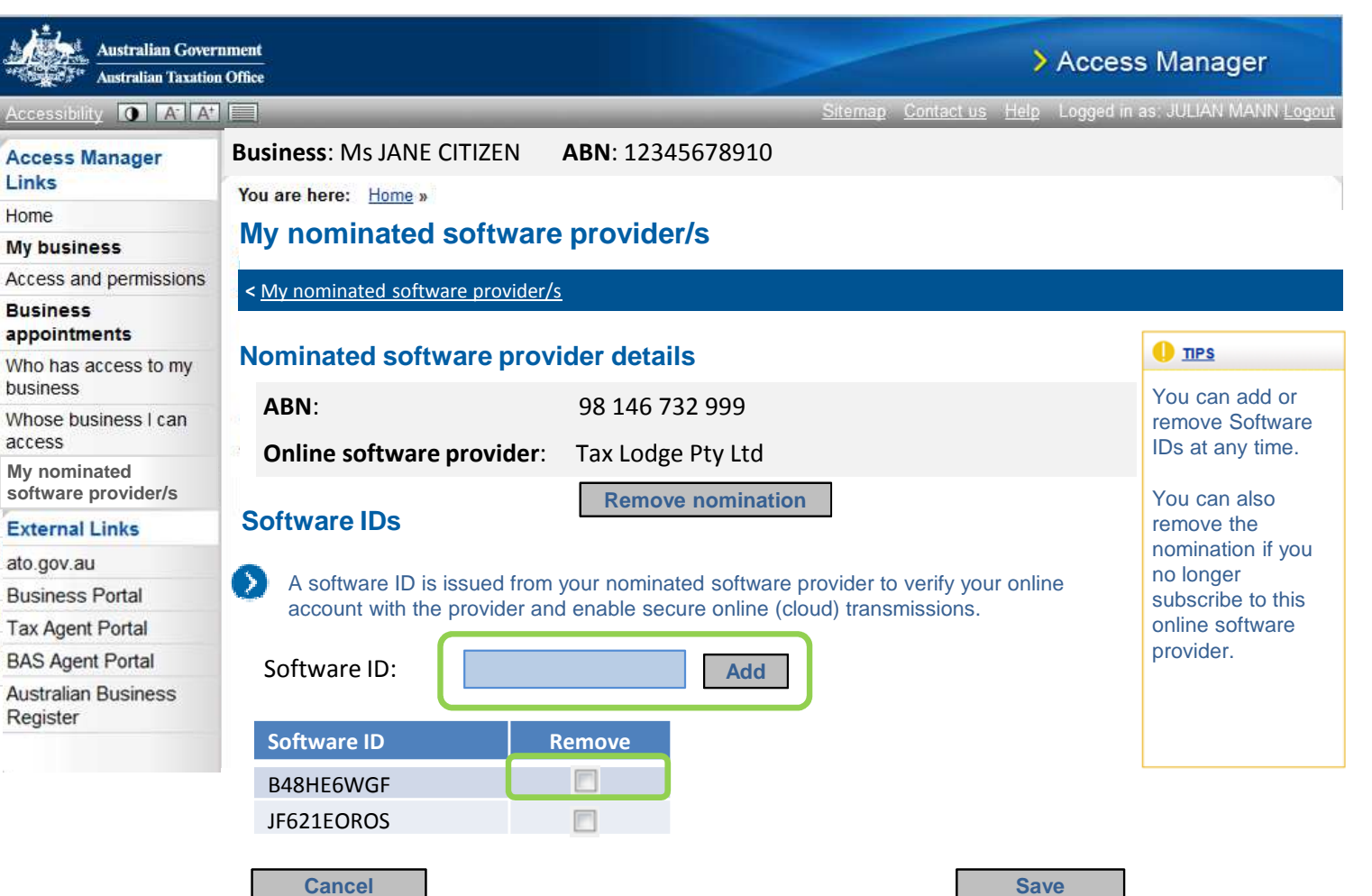

### **Step 3 of 3 – Client confirms the Software ID removal**

 $\Delta$ 

### **Actor: The client (Jane)**

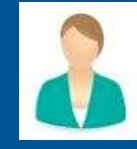

If the client chooses to remove a Software ID they must

#### 1. Confirm the removal of a Software ID clicks 'Confirm'

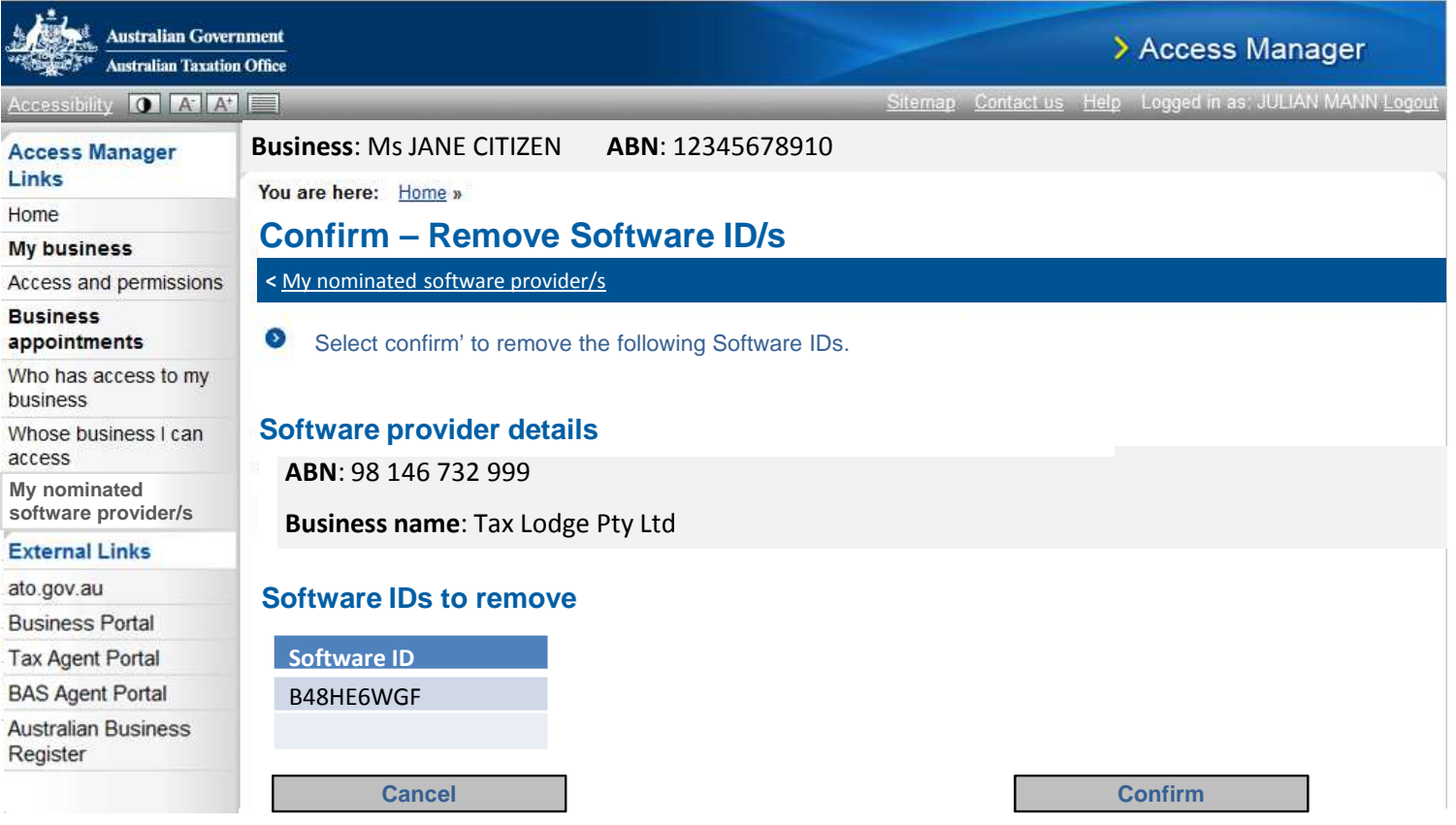